# 年末調整やりなおしの手順書

<支給(または控除)するべき金額を給与奉行に登録していなかった、または誤って登録した場合>

給与奉行シリーズ

Ī

### 正しい支給(控除)金額を登録する

- ① [年末調整]–[年末調整処理]–[年末調整処理]メニューを開きます。
- ② [年末調整処理 条件設定]画面で、処理年を選び、 処理方法は「入力・計算を同時に行う<即時計算>」を選択して、[OK]ボタンをクリックします。
- ③ 対象の社員を呼び出します。 ※②で過去年を選択した場合には、 を押します。
- $\overline{(4)}$   $\overline{)}$   $\overline{)}$   $\overline{}}$   $\overline{}}$   $\$

<入力例1> 非課税で支給すべき通勤手当(1ヵ月5,000円)を 3ヵ月間課税扱いで支給していた場合

15,000円(5,000円×3ヵ月)を非課税額欄に 入力します。 ※総支給額欄で15,000円をマイナスする必要はありません。

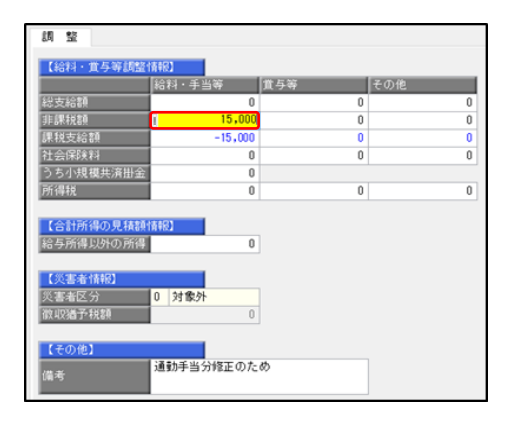

### <入力例2>

参考

介護保険料3,000円を社員から直接現金で徴収した場合

3,000円を社会保険料欄に入力します。

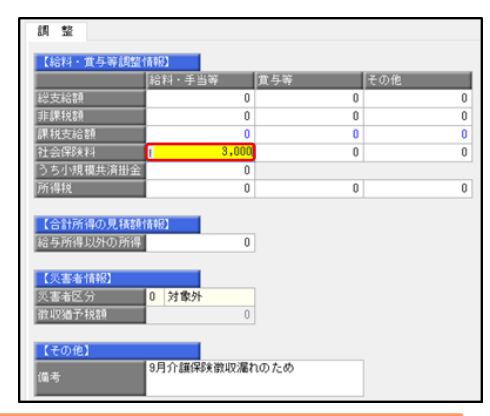

### 年末調整を「処理済」にしてから給与(賞与)処理メニューで金額を変更する場合

年末調整処理を「処理済」にしたあとに、「給与賞与1-「給与(賞与)処理]メニュー または「給与賞与]-「過去データ入力]メニューで、12 月の給与(または賞与)を修正・ 登録すると、年末調整の処理状況を「処理中」に戻す旨のメッセージが表示されます。

再度、[年末調整]–[年末調整処理]–[年末調整処理]メニューを登録して「処理済」に してください。

なお、年末調整の精算後に給与や賞与の金額が誤っていた場合には、[給料等調整入力] メニューから修正を行ってください。

※[給料等調整入力]メニューで登録した金額は、管理資料の勤怠支給控除一覧表や 賃金台帳等の月々の集計金額には含まれません。 入力した金額は、年末調整の各メニュー([年末調整]-[年末調整一覧表]-[年末調整 一覧表]メニュー等)に反映されます。

## 年末調整処理を再登録する

参考

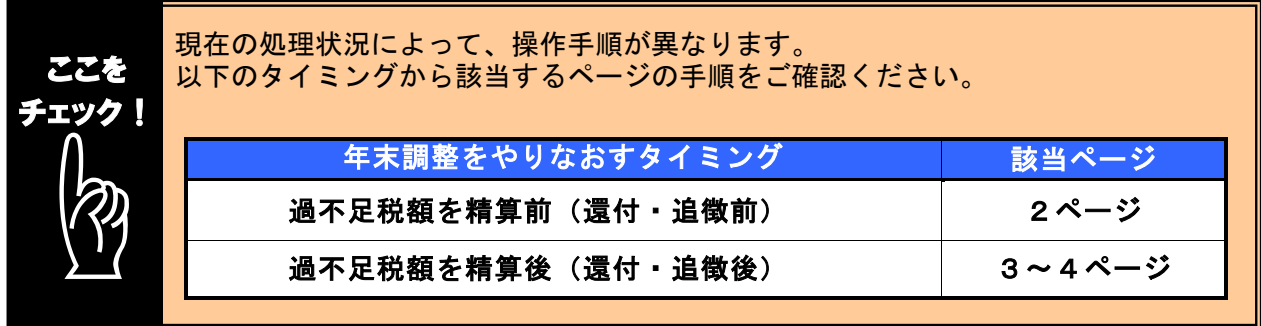

## ■ 過不足税額を精算前(還付・追徴前)に、年末調整をやりなおす方法

- ① 1ページの手順で、金額データを修正します。
- ② ①で修正した内容をもとに差引過不足額が自動計算されて、リアルタイムで反映します。
- ③ [年末調整]-[年末調整処理]-[年末調整処理]メニューで、該当社員の年末調整処理を 登録します。

### i, 修正前の過不足額を確認できます

年末調整データを修正すると、「≪差引過不足額≫」欄の下に「前回過不足額 (参考)」欄が表示されて、修正前の過不足額を確認できます。

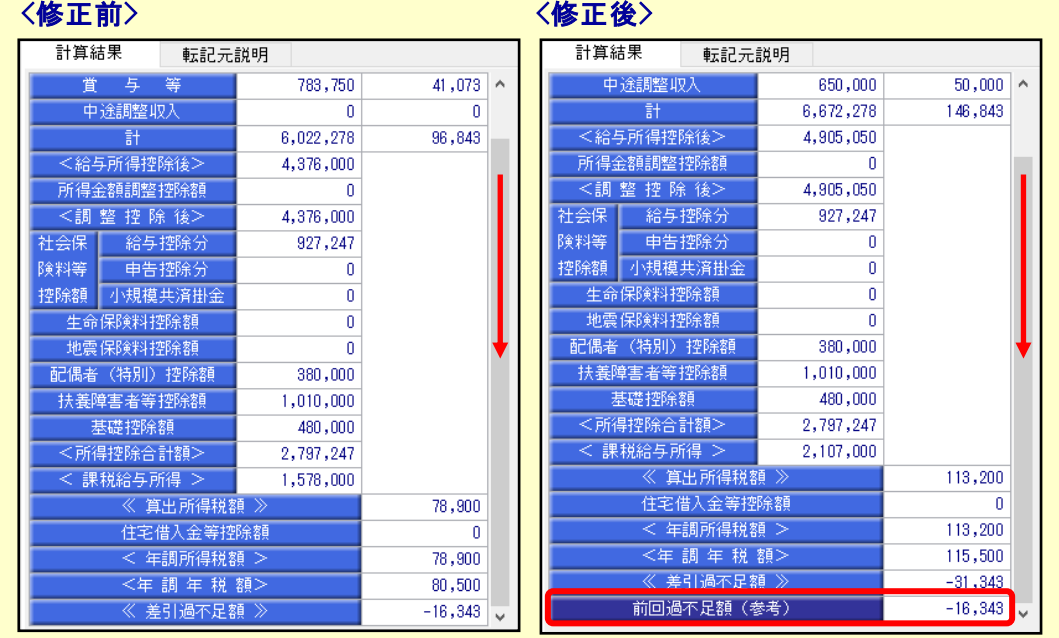

修正した年末調整データを登録する前に、修正前・修正後の過不足額を確認 できるため、便利です。

### ■ 過不足税額を精算後(還付・追徴後)に、年末調整をやりなおす方法

年末調整方法(給与年調・賞与年調・単独年調)によって、操作方法が異なります。

● 年末調整方法が「給与年調」・「賞与年調」の場合

- ① 1ページの手順で、金額データを修正します。
- ② [所得控除等]ページの年末調整方法を「単独年調」に変更します。

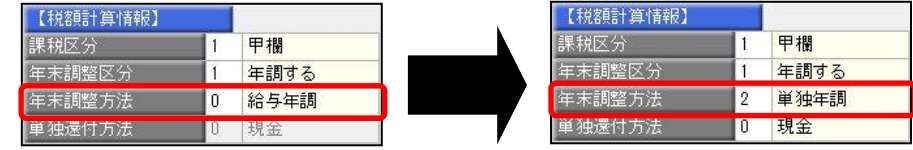

 ③ [年末調整処理 - 過不足税額の計算方法]画面が表示されますので、「前回の 年末調整結果との差額から過不足税額を計算する」を選択して、[OK]ボタンを クリックします。

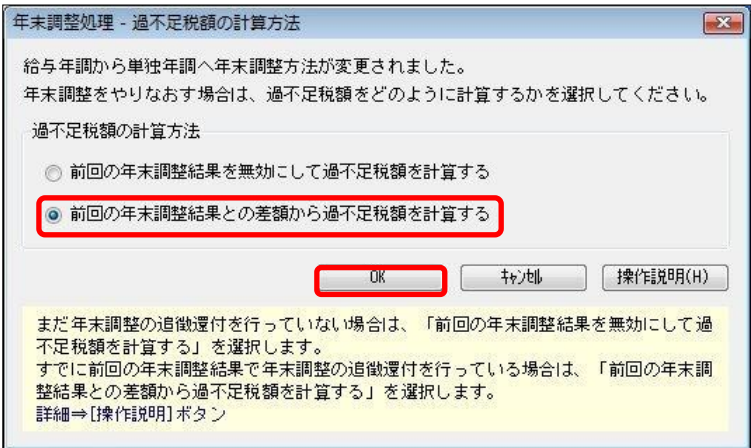

④ 年末調整データを修正すると、「今回過不足額(参考)」の欄に差額が表示されます。

#### <還付の例>

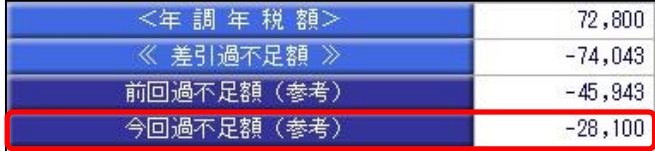

社員に 28,100 円還付します。

#### <追徴の例>

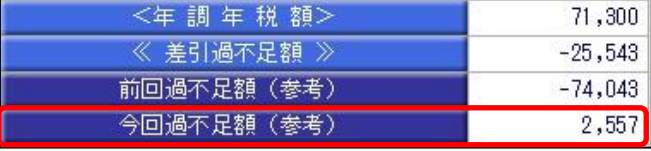

社員から 2,557 円を追徴します。

- ※「今回過不足額(参考)」の欄は、[年末調整処理]メニューを登録すると再度[年末調整処理] メニューを表示したときには、表示されません。 金額を再度確認したい場合には、[年末調整]‐[還付金処理]メニューで差額を確認してください。
- $\overline{5}$   $\overline{5}$   $\overline{2}$   $\overline{6}$   $\overline{6}$   $\overline{2}$   $\overline{6}$   $\overline{2}$   $\overline{4}$   $\overline{2}$   $\overline{4}$   $\overline{2}$   $\overline{4}$   $\overline{2}$   $\overline{4}$   $\overline{2}$   $\overline{2}$   $\overline{2}$   $\overline{2}$   $\overline{2}$   $\overline{2}$   $\overline{2}$   $\overline{2}$   $\overline{2}$   $\overline$
- ⑥[年末調整]-[還付金処理]メニューで差額を確認して、翌年1月の給与(賞与) 処理等で差額を精算します。 ※翌年1月の給与(賞与)で過不足額の調整をする場合の操作方法については、4ページの

## ● 年末調整方法が「単独年調」の場合

- ① 1ページの手順で、金額データを修正します。
- ② 年末調整データを修正すると、「≪差引過不足額≫」欄の下に「前回過不足額 (参考)」欄が表示されます。

「≪差引過不足額≫」(修正後)と「前回過不足額(参考)」(修正前)の差額を もとめて、社員に還付・追徴する金額を確認します。

#### <還付の例>

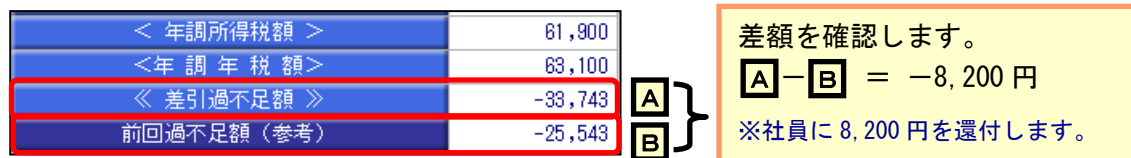

### <追徴の例>

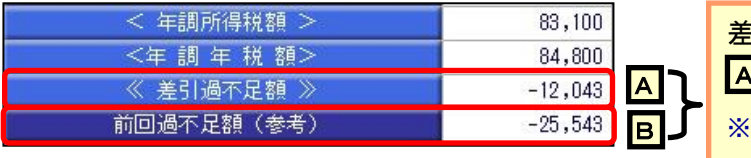

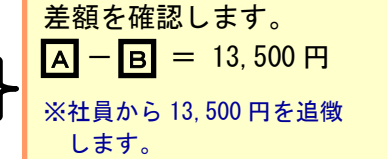

 $\overline{3}$   $\overline{5}$   $\overline{8}$   $\overline{8}$   $\over$ 

④ 翌年1月の給与(賞与)処理等で差額を精算します。 ※翌年1月の給与(賞与)で過不足額の調整をする場合の操作方法については、 以下のよくあるお問い合わせ(FAQ)をご参照ください。

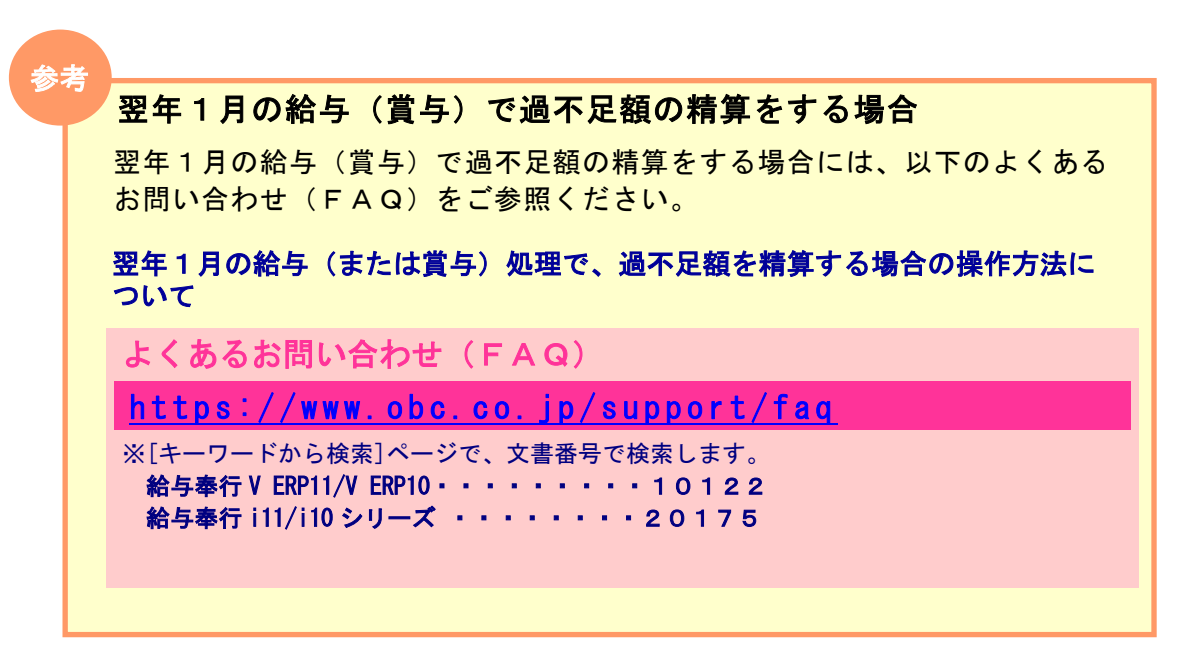